**e-Tax** ソフト(**WEB** 版)事前準備セットアップ

# (**Safari** 利用者向け)

e-Tax を利用するにあたり、以下の準備が必要です。

- e-Tax ソフト (WEB 版) 用モジュールのインストール
- ルート証明書のインストール※1
- JPKI 利用者ソフトのインストール※2

e-Tax ソフト(WEB 版)事前準備セットアップを行うことで署名モジュールがインスト ールされます。

※1 ルート証明書のインストールについては、インストール後に提供される 『/Applications/eTax』内の「ルート証明書インストール手順」を参考にしてください。

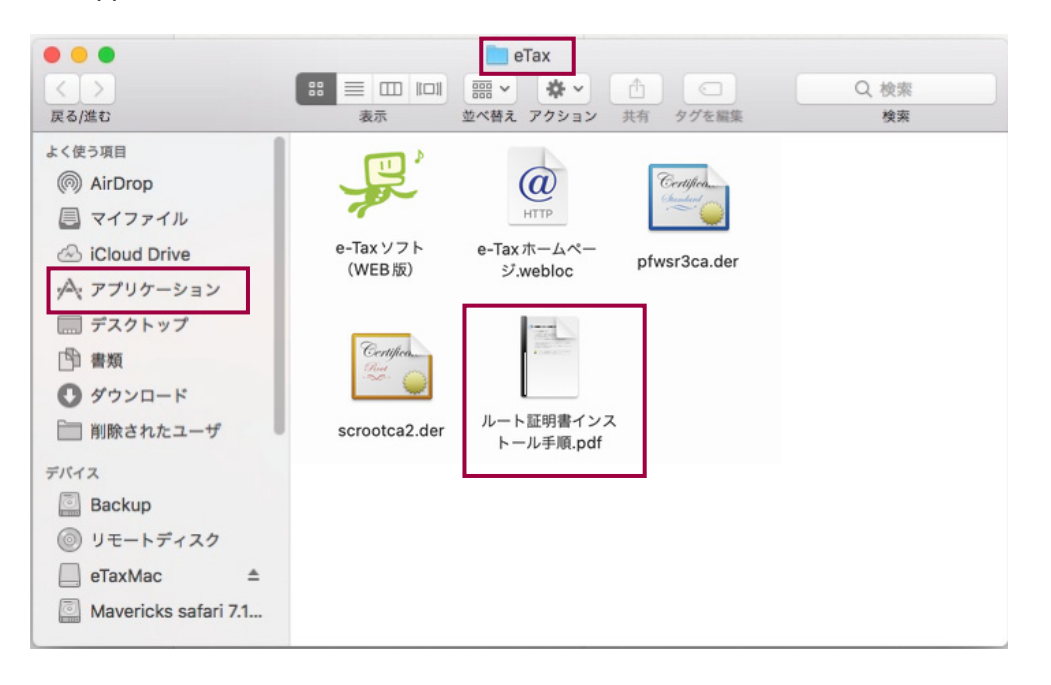

 ※2 JPKI 利用者ソフトは、公的個人認証サービスから発行された IC カードに記録され た電子証明書を利用するために必要なソフトウエアです。

**→→ 27 ページ「1-3. JPKI [利用者ソフトのインストールについて」](#page-6-0)** 

なお、事前準備セットアップをアンインストールする場合、以下を参照してください。 **→→ 田9ページ「2. アンインストール手順」** 

1.インストール手順

 Mac OS をご利用の方は、事前準備セットアップにおいて、パッケージファイル 「eTaxInstall.pkg」を使用します。以下の手順に従って、インストールを行ってください。

1-1.事前準備セットアップのインストール

「eTaxInstall.pkg」は、管理者権限を持つアカウント(ユーザ)で実施する必要があ ります。e-Tax をご利用になる PC において、既に異なるアカウント(ユーザ)でイ ンストールを行っている場合は、当インストーラは起動する必要はありません。 なお、「eTaxInstall.pkg」はブラウザを終了している状態でなければ実行できません。 ブラウザが終了していない場合、ブラウザを終了してからインストーラを起動してく ださい。

1 『eTaxMac』内の、『eTaxInstall.pkg』をダブルクリックします。

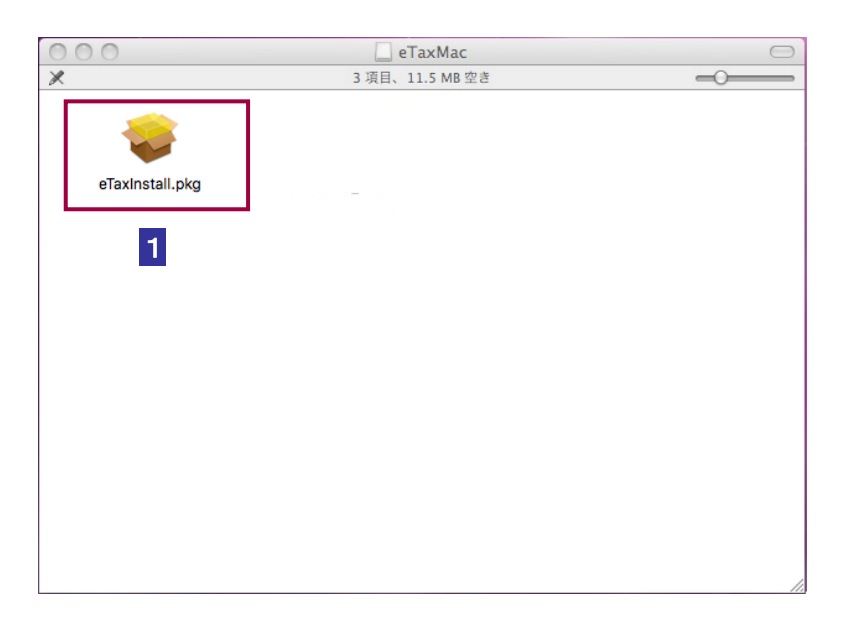

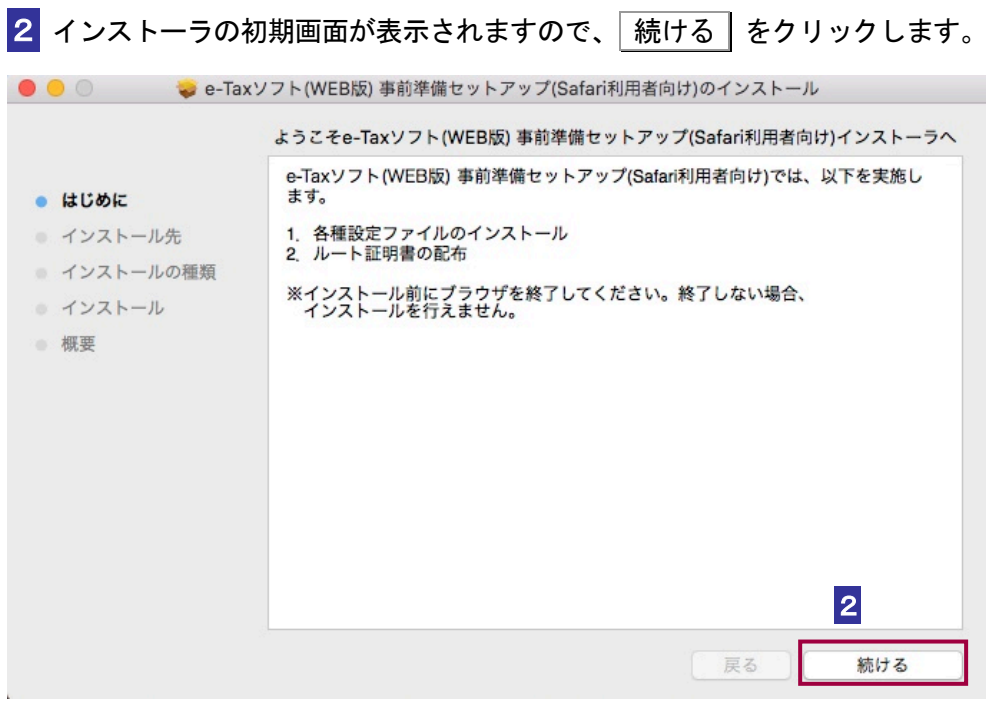

 インストール先の選択画面が表示されますので、インストール先のボリュー ムを選択し、「続ける」をクリックします。(インストール先は起動ディスク のみ選択可能です。)

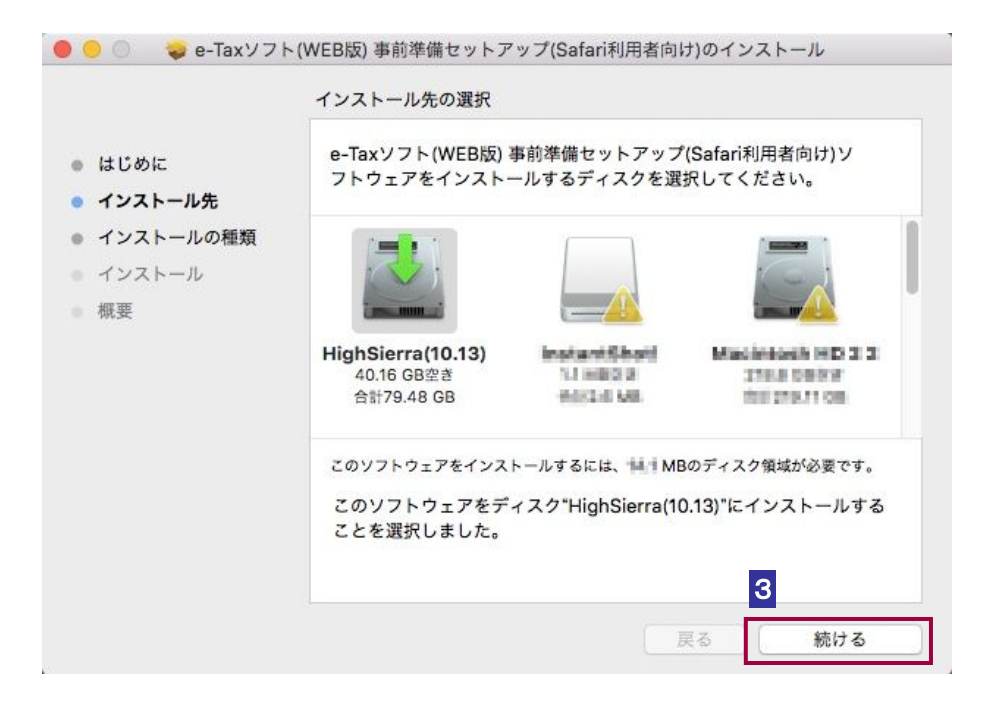

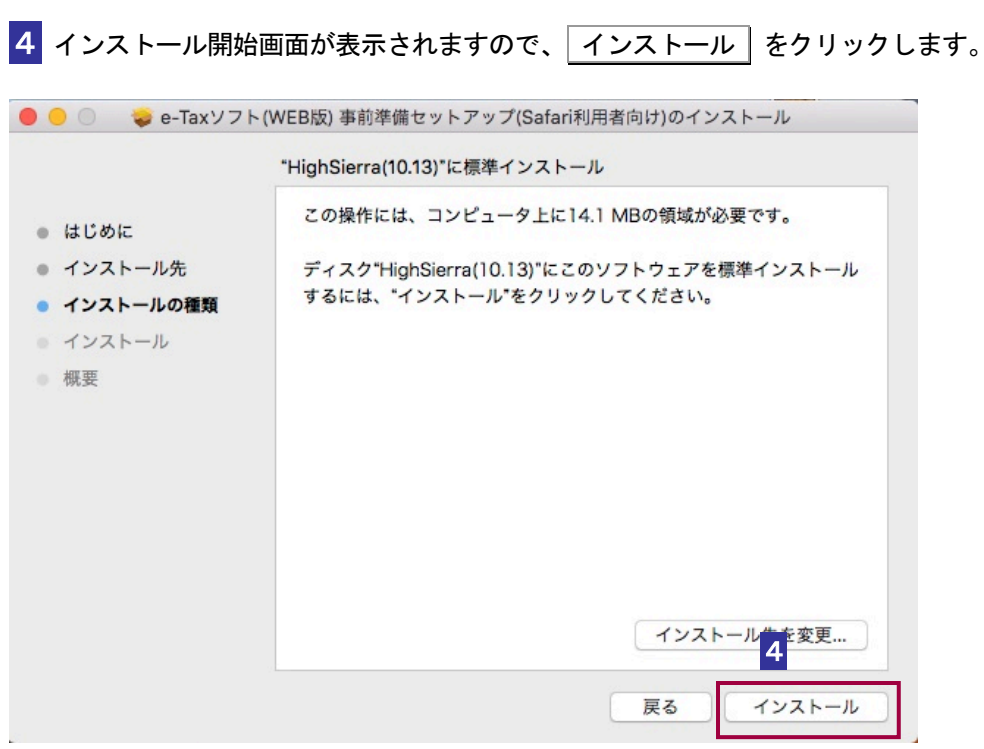

 パスワードの入力画面が表示されますので、コンピュータの管理者権限を持つユー ザのユーザ名、パスワードを入力し OK をクリックします。

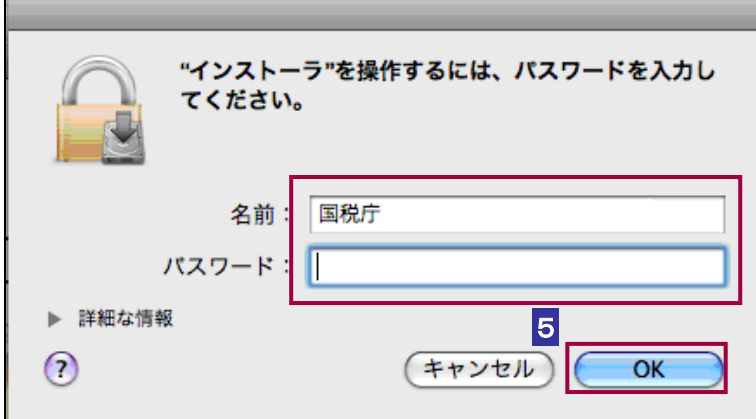

#### $\bullet\bullet\bullet$  $\Box$  eTax Q 検索 戻る/進む 検索 よく使う項目 回。 @ AirDrop  $\omega$ Certified ■ マイファイル HTTP e-Tax ホームペー  $A-TayVZh$ & iCloud Drive pfwsr3ca.der (WEB版) ジ.webloc 人 アプリケーション ■ デスクトップ *Certifica* **图 書類** ◎ ダウンロード ルート証明書インス □削除されたユーザ scrootca2.der トール手順.pdf デバイス Backup ◎ リモートディスク  $\Box$  eTaxMac  $\triangle$ Mavericks safari 7.1...

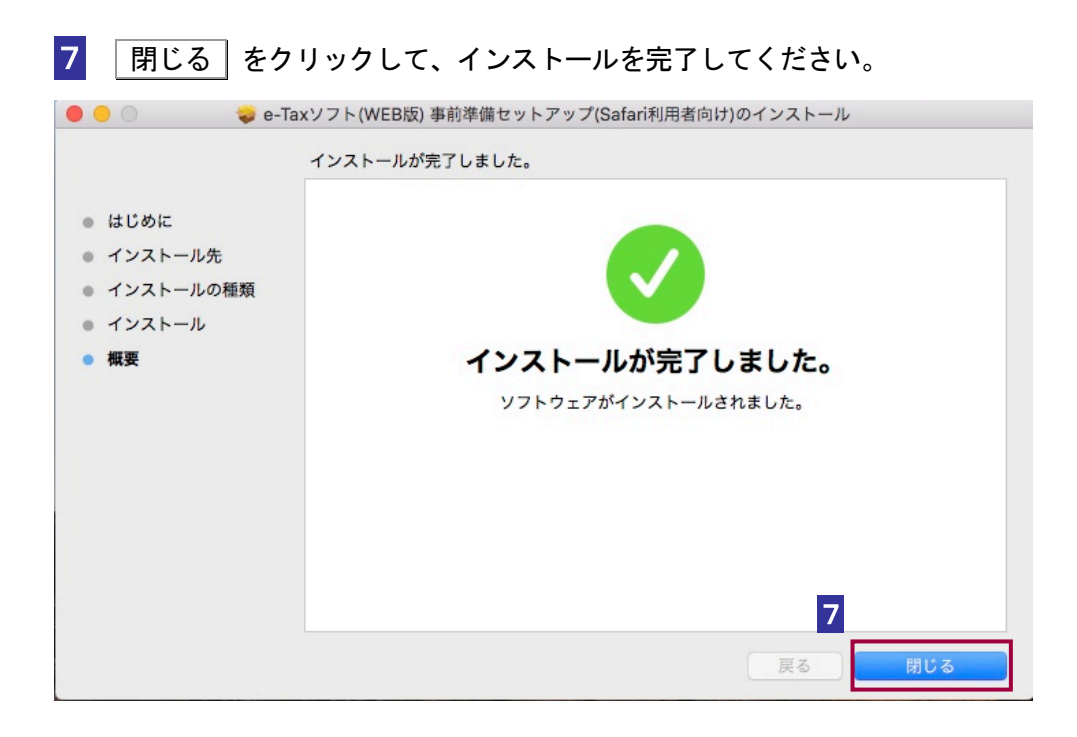

## 6 Finder が起動し、『/Applications/eTax』内のファイルが表示されます。

8 Safari を起動し、画面左上のメニューバーの「Safari」をクリックします。表示さ れたメニューの「環境設定」をクリックしてください。

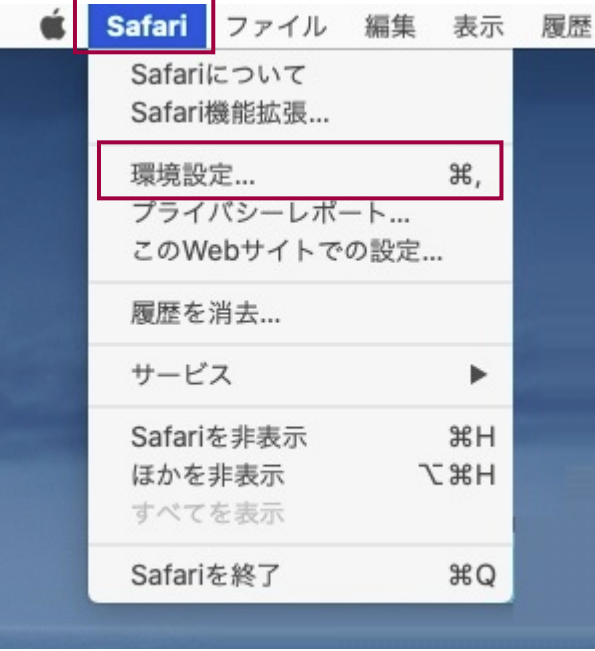

9 Safari の環境設定画面で「機能拡張」をクリックし、「e-Tax ソフト (WEB 版)」の 機能拡張にチェックを入れ、環境設定画面を閉じます。

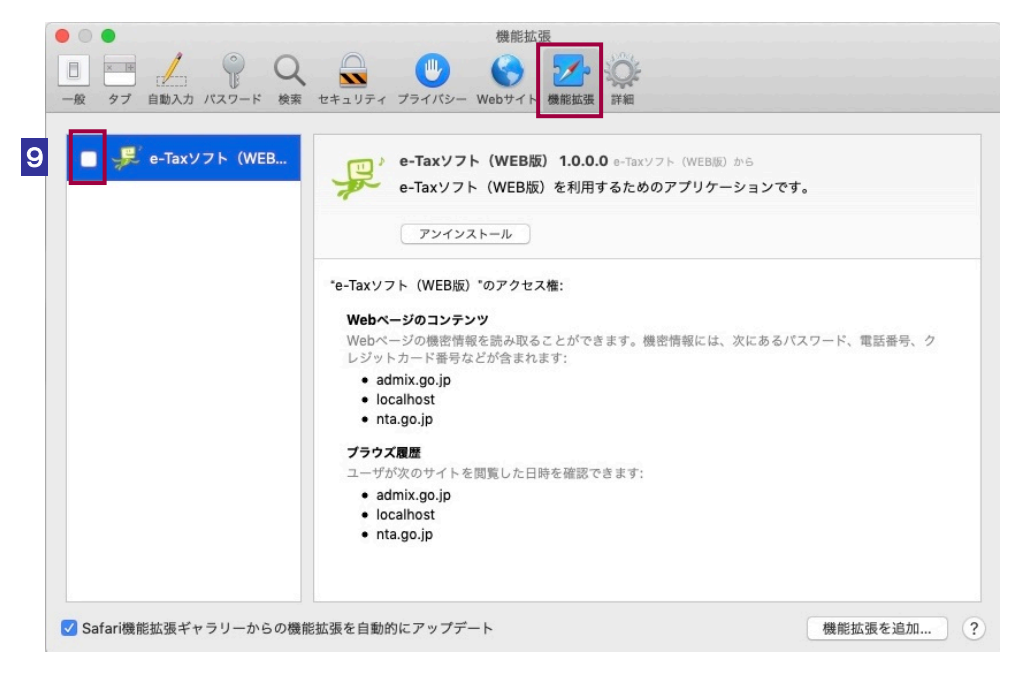

以上で、事前準備セットアップ(eTaxInstall.pkg)のインストールは完了です。

<span id="page-6-0"></span>1-2. ルート証明書インストール手順について

ルート証明書のインストール手順については、インストールした『/Applications/eTax』 フォルダ内に存在する「ルート証明書インストール手順」を参照してください。

1-3. JPKI 利用者ソフトのインストールについて

JPKI 利用者ソフトは公的個人認証サービスから提供されます。JPKI 利用者ソフト(Mac 版)は以下のポータルサイトからダウンロードできますので、案内に従い適切にインス トールを行ってください。

公的個人認証サービス ポータルサイト: <https://www.jpki.go.jp/download/mac.html>

#### 1-4.e-Tax の開始

e-Tax ホームページから e-Tax にログインしてください。

なお、『/Applications/eTax』内のインターネットショートカットからも以下のリンクへ 遷移することができます。

e-Tax ホームページ: <https://www.e-tax.nta.go.jp>

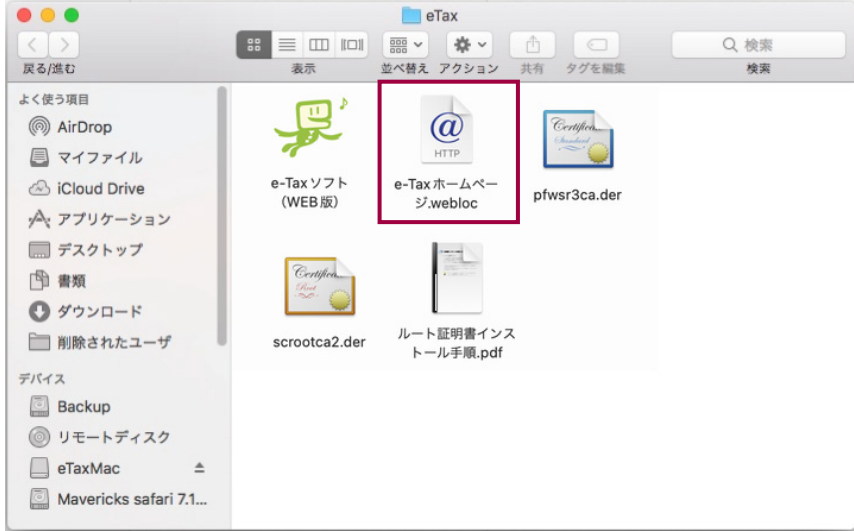

## <span id="page-8-0"></span>2. アンインストール手順

- 1 Finder の「よく使う項目」から「アプリケーション」を表示し、存在する『eTax』 フォルダをフォルダごとゴミ箱に入れてください。
- 2 Finder の「移動」から「フォルダに移動」を選択すると、「フォルダの場所 を入力」欄が表示されますので、「/Library/Preferences/」を入力し、「移動」 ボタンを押下してください。
- 3 移動先に以下のファイルが存在する場合、ファイルを選択してゴミ箱に入れ てください。Finder の変更確認ダイアログには、管理者権限を持つユーザ名 とパスワードを入力してください。

「SignVersionForSF.ini」 「SignVersionForUketsuke\_jizenweb\_safari.ini」 「eTaxWEB\_Uninstall.sh」